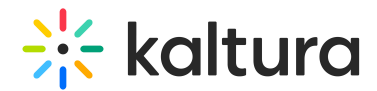

# Player - Advanced settings

Last Modified on 05/10/2025 6:42 pm IDT

 $\left(\begin{matrix} 2 \\ 0 \end{matrix}\right)$  This article is designated for administrators.

## About

The Advanced Settings let you manually adjust player settings that aren't available in the main interface. This guide walks you through some key customizations to help you tailor the player's behavior to your needs.

#### Access the advanced settings

1. Log in to your KMC and click the **Studio** tab.

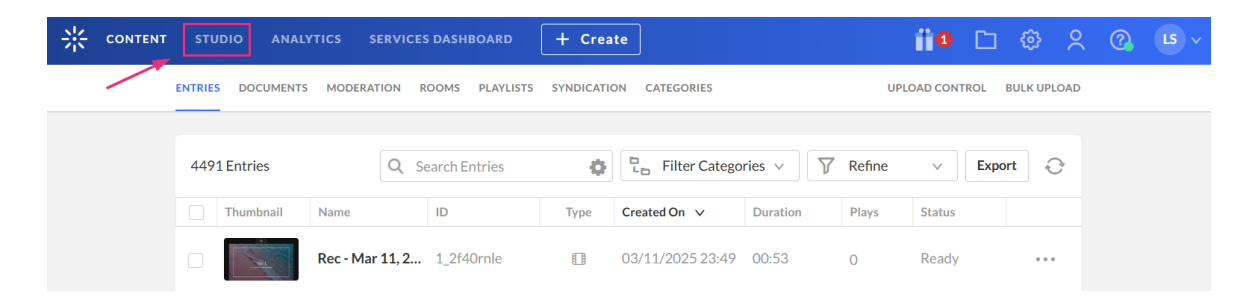

The [Player](https://knowledge.kaltura.com/help/the-kaltura-player-studio-list-view) Studio page displays.

2. Click the player you want to edit from the list (or use the search bar in the top right).

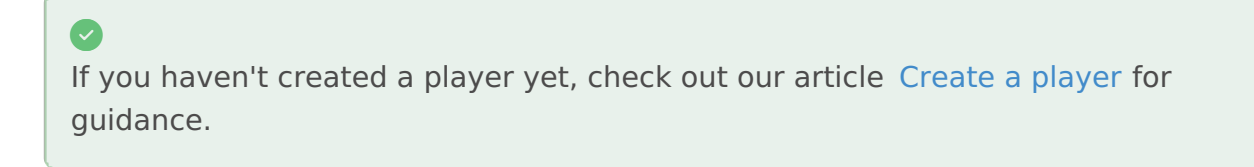

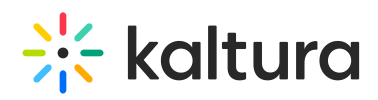

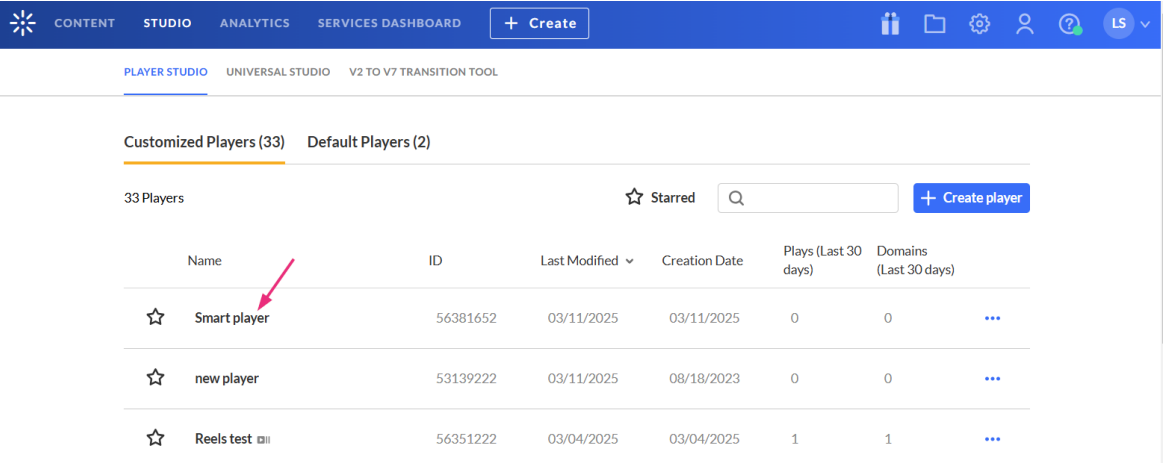

### The player [settings](https://knowledge.kaltura.com/help/the-kaltura-player-studio-admin-guide-player-settings) display.

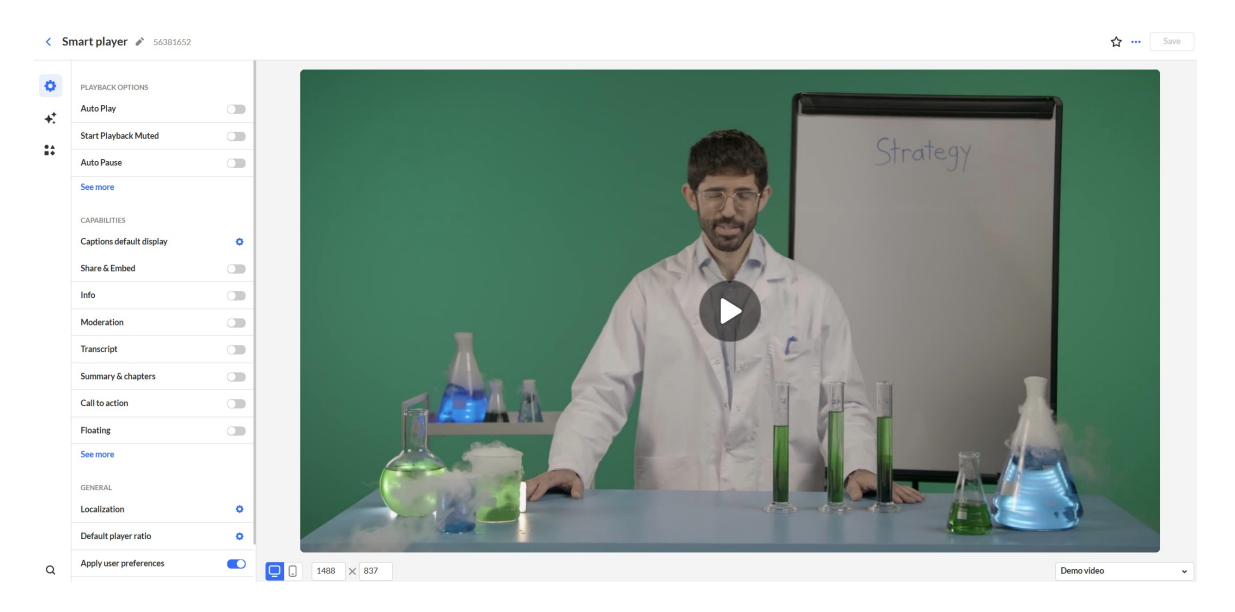

#### 3. Scroll to the bottom of the player settings and click **Advanced Settings.**

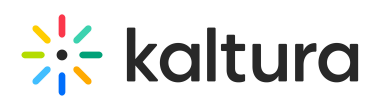

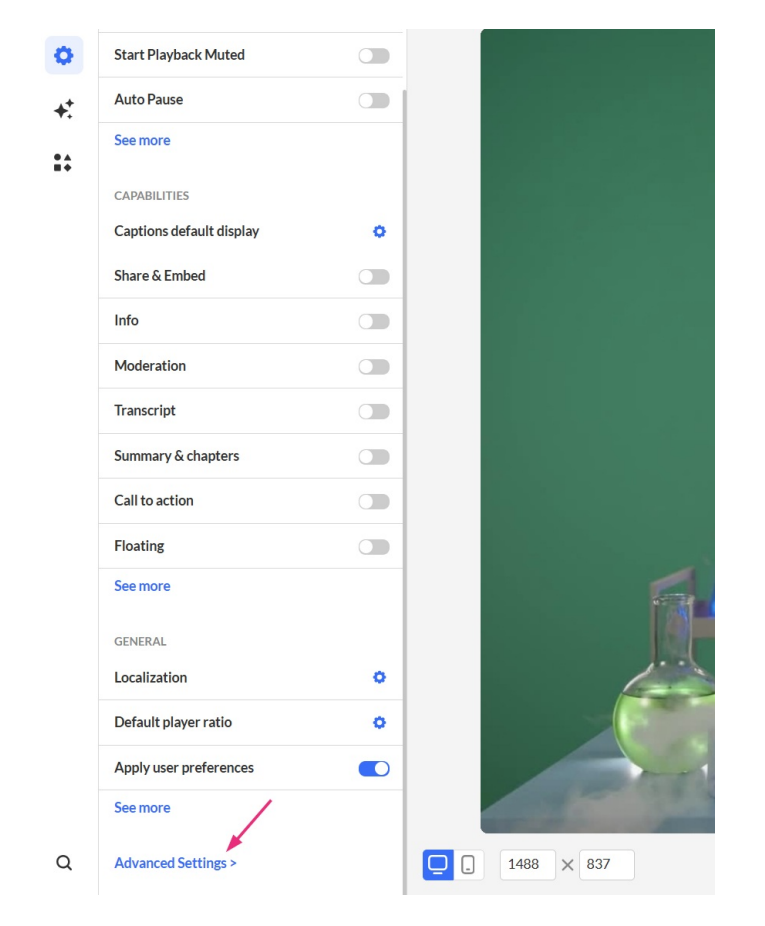

The **Advanced Configuration** panel displays.

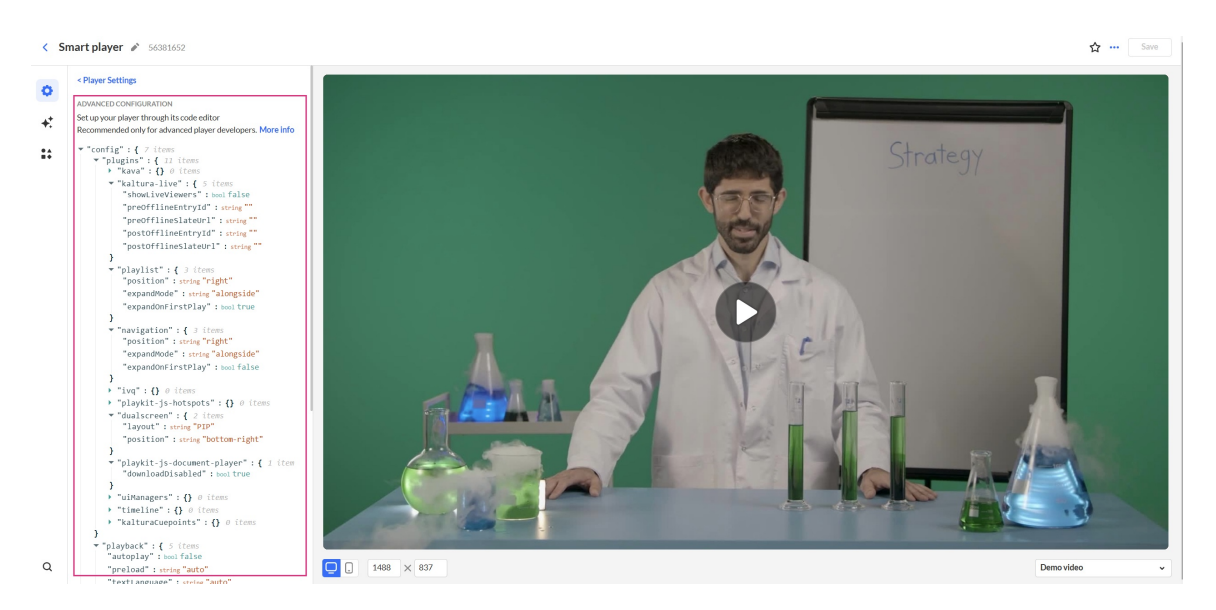

When you have finished configuring the settings, don't forget to click **Save** at the top right before exiting.

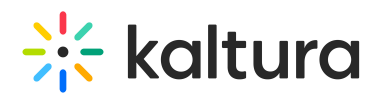

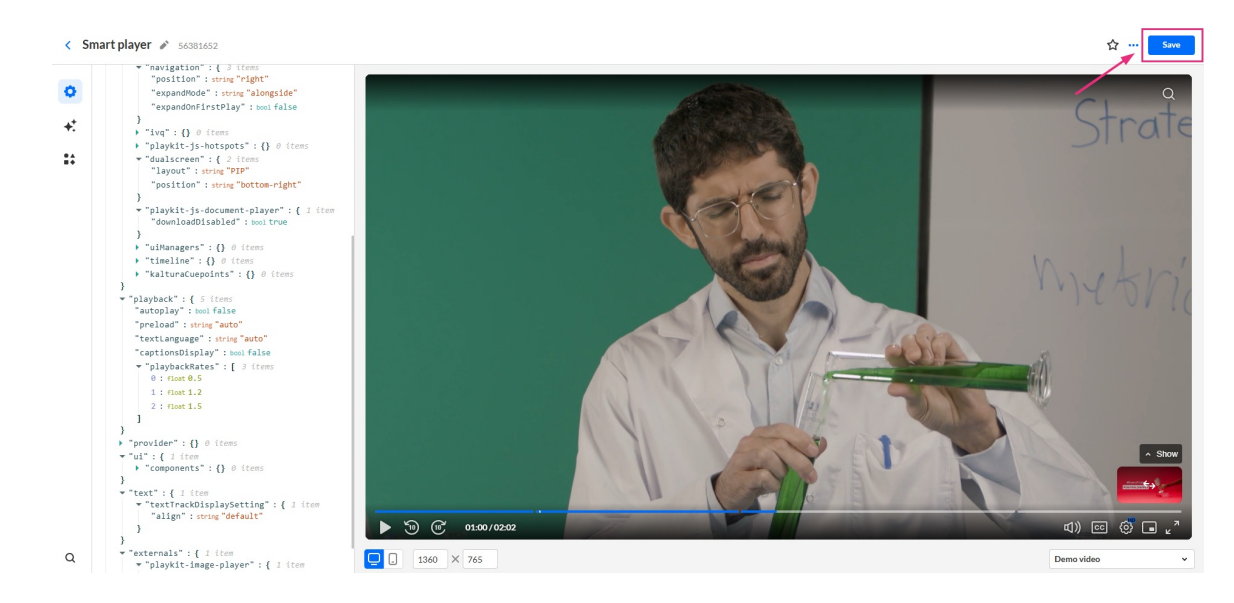

# Enable in-browser full-screen mode (iPhone and iPad only)

Enable fullscreen playback within the browser, instead of switching to the device's built-in player.

1. In the [Advanced](https://knowledge.kaltura.com/help/advanced-settings#access-the-advanced-settings) Settings tab, hover over **playback** and click the **green + icon.**

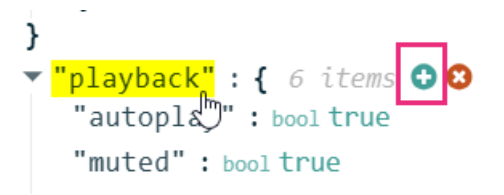

The **Key Name** box displays.

2. In the box, enter inBrowserFullscreen and click the **green check mark** or hit 'enter' on your keyboard.

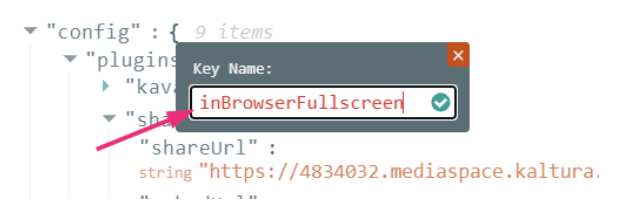

You'll see the new setting listed.

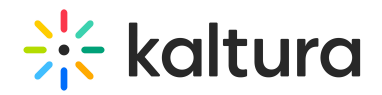

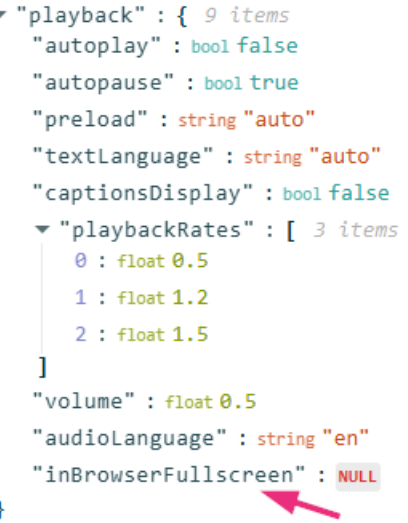

3. Hover over the setting and click the **green edit icon**.

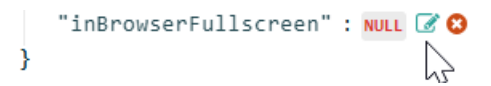

4. In the box that opens, type true, then click the small green **checkmark**.

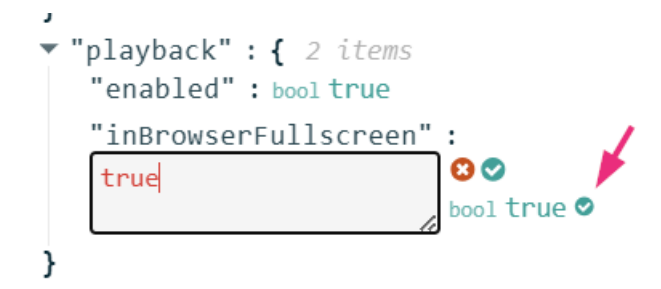

The value displays.

"inBrowserFullscreen" : bool true

5. Click **Save** to apply your changes.

#### Optional: Disable double-click to enter fullscreen

By default, double-clicking the player puts the video into fullscreen.

- To turn this off, follow the same steps as above, but in the **Key Name** box, enter config.components.fullscreen.disableDoubleClick
- Set the value to true.

 $\bullet$ 

For API reference, see Kaltura's Playkit JS [repository](https://github.com/kaltura/playkit-js/blob/master/docs/configuration.md#configplaybackinbrowserfullscreen) on GitHub.

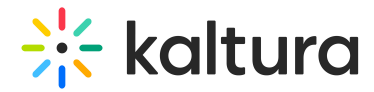

## Show preview thumbnails on seek bar

Show thumbnail previews when users hover over the timeline.

1. In the [Advanced](https://knowledge.kaltura.com/help/advanced-settings#access-the-advanced-settings) Settings tab, hover over **ui** then click the **green + icon.**

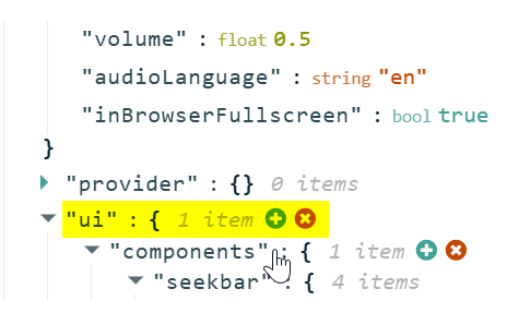

2. In the **Key Name** box, enter: config.ui.components.seekbar.thumbsSprite, then click the green checkmark or press 'Enter' on your keyboard.

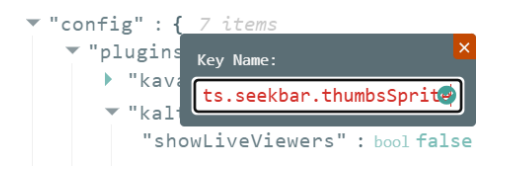

You'll see the new setting listed.

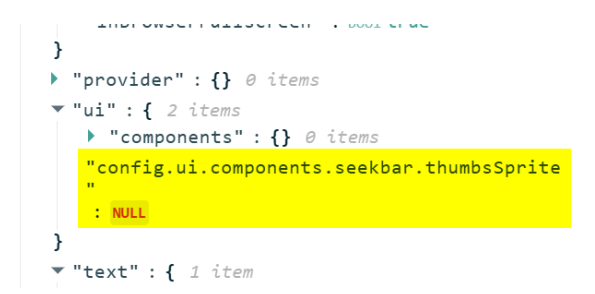

3. Hover over the setting and click the **green edit icon**.

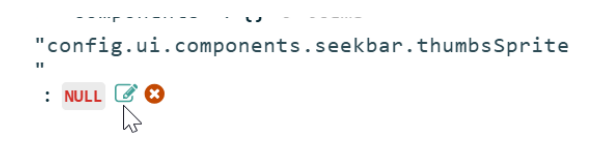

A box containing a null value displays.

"config.ui.components.seekbar.thumbsSprite  $\overline{\mathbf{u}}$  $\div$ 80  $nu11$ NULL<sup>O</sup>

4. Remove the null value and paste in the URL of your thumbnail image, then click the **green checkmark**.

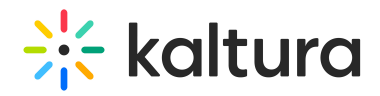

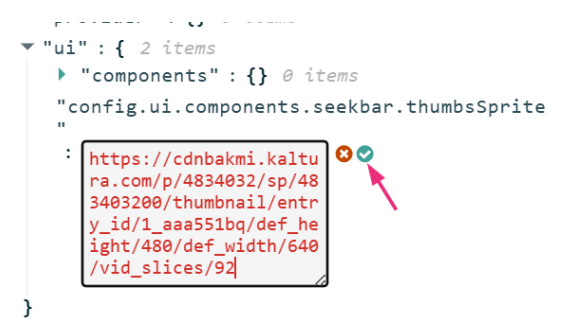

The string displays.

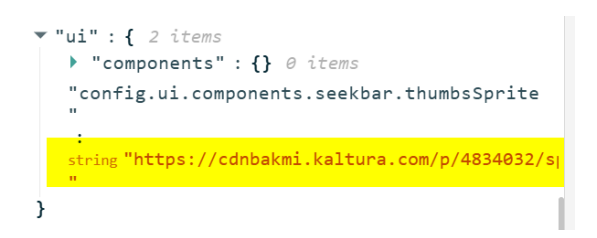

5. Click **Save**.

To turn this feature off, put an empty string (' ') in the value field.

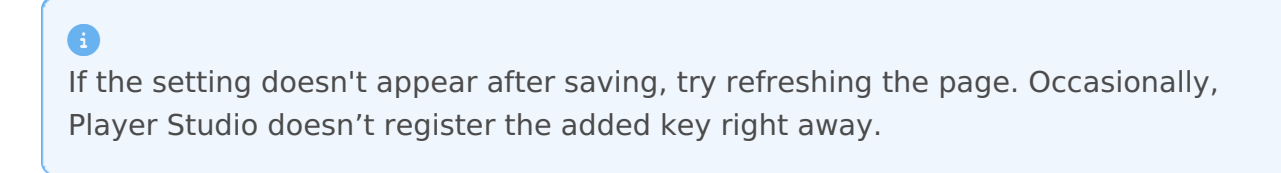

## Optional: Adjust thumbnail display settings

You can fine-tune how thumbnails appear using the following keys:

Thumbnail width

**Key Name**: config.ui.components.seekbar.thumbsWidth

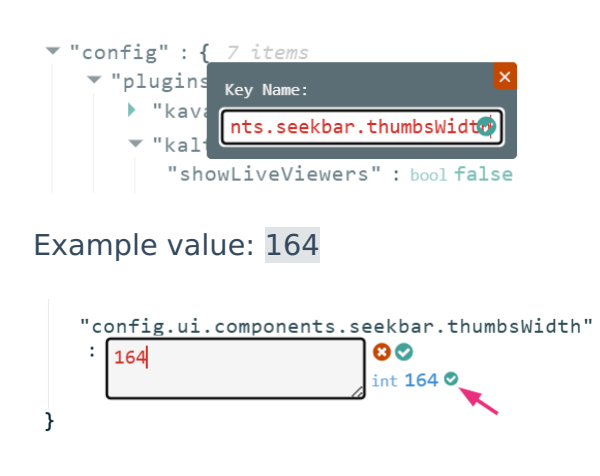

#### Thumbnail height

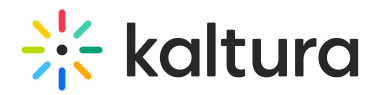

**Key Name**: config.ui.components.seekbar.thumbsHeight

Example value: 92

Number of slices (frames)

**Key Name**: config.ui.components.seekbar.thumbsSlices

Example value: 100

 $\bullet$ Each slice is a frame in the preview, so more slices = more accurate preview.

### Set the default volume

Set the default player volume. For the user guide, see Playback [Functionality](http://knowledge.kaltura.com/help/playback-functionality).

1. In the [Advanced](https://knowledge.kaltura.com/help/advanced-settings#access-the-advanced-settings) Settings tab, hover over **playback** then click the **green + icon.**

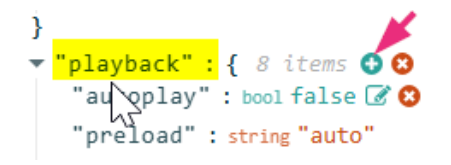

The **Key Name** box displays.

2. In the box, enter Volume, then click the **green checkmark** or press 'Enter' on your keyboard.

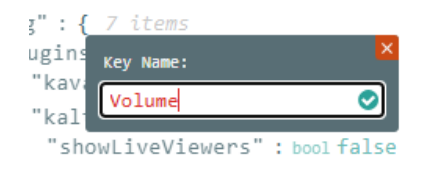

You'll see the new setting listed.

3. Hover over the setting and click the **green edit icon**.

```
"inBrowserFullscreen" : bool true
   "Volume" : NULL & Q
-1
                       吟
\triangleright "provider" : {} 0 items
```
4. In the box that opens, enter a value between 0 and 1 (for example, 0.5 for 50% volume), then click the **small green checkmark**.

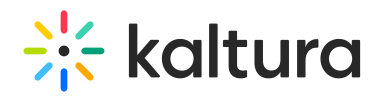

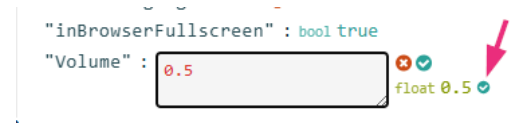

#### 5. Click **Save**.

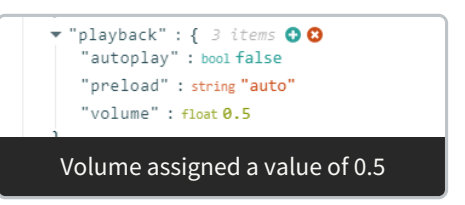

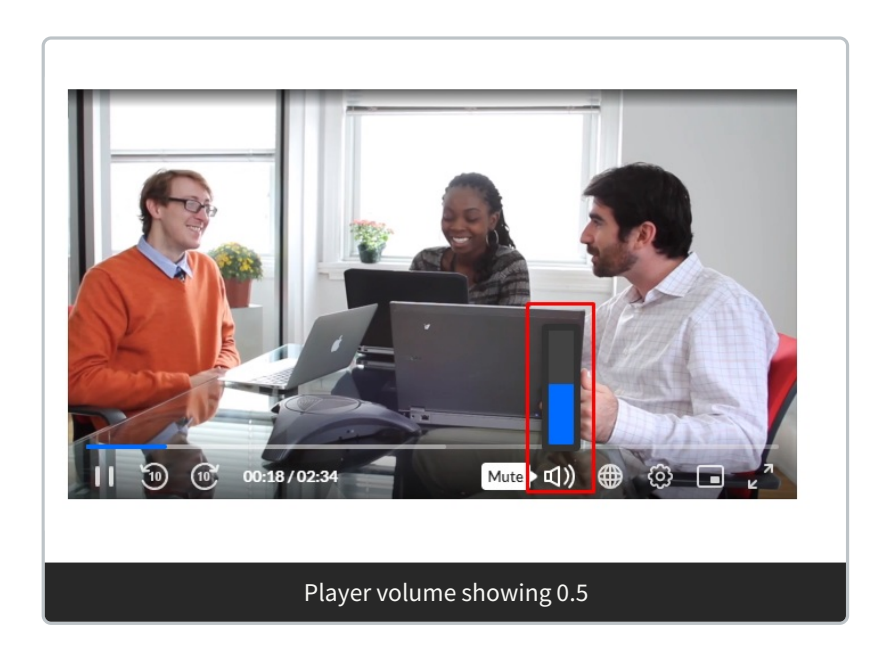

## Define playback speeds

Defines the playback speeds available to users (e.g., slow motion or fast forward).

Set as an array - 1.0 is normal speed. Example: [0.5, 1, 1.5, 2]

For the user guide, see Player [controls](https://knowledge.kaltura.com/help/playback-functionality).

1. In the Advanced Settings, hover over the **playback** object then click the **green + icon.**

# $\frac{1}{2}$  kaltura

```
▼ "navigation" : { 3 items
       "position" : string "right"
        "expandMode" : string "alongside"
        "expandOnFirstPlay" : bool false
    Ą
    \rightarrow "ivg" : {} 0 items
    ▶ "playkit-js-hotspots" : {} 0 items
    v "dualscreen" : { 2 items
        "layout" : string "PIP"
        "position" : string "bottom-right"
    ₹
      "playkit-js-document-player" : { 1 item
        "downloadDisabled" : bool true
    \triangleright "uiManagers" : {} \theta items
    \triangleright "timeline" : {} \theta items
    ▶ "kalturaCuepoints" : {} 0 items
}
▼<mark>"playback"</mark>: { 4 items OO
    "ad"play" : bool false
    "preload" : string "auto"
    "textLanguage" : string "auto"
    "captionsDisplay" : bool false
- 1
\triangleright "provider" : {} 0 items
\blacktriangledown "ui" : { 1 item
    ▶ "components" : {} 0 items
```
#### The **Key Name** box displays.

2. In the box, enter playbackRates, then click the **green checkmark** or press 'Enter' on your keyboard.

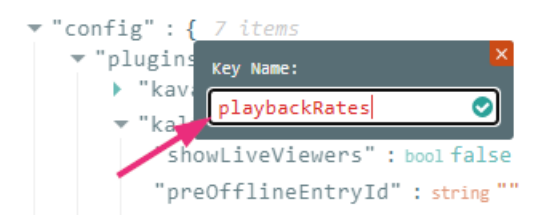

You'll see the new setting listed.

3. Hover over the setting and click the **green edit icon**.

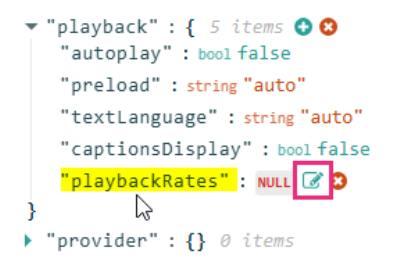

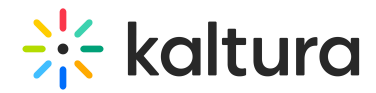

A box containing a null value displays.

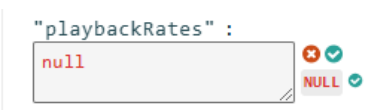

4. Remove the null value and enter the desired values inside square brackets, for example: [0.5, 1, 1.5, 1.75, 2, 3], then click the **small green check mark**.

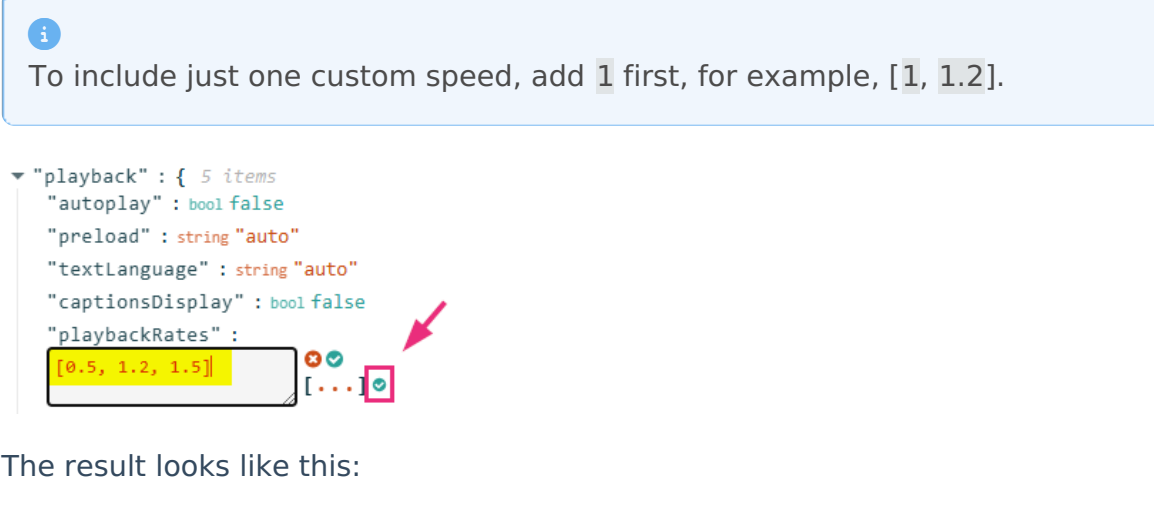

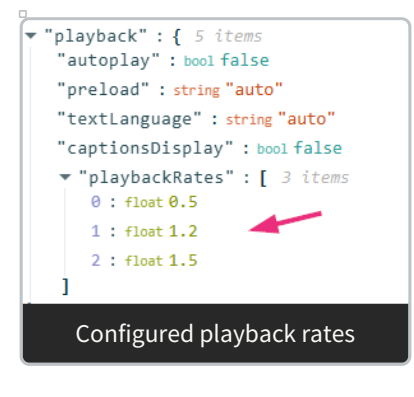

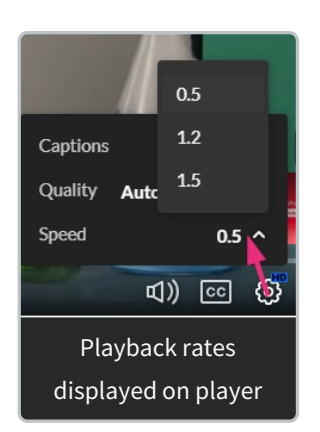

# Set default audio language

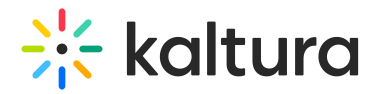

Set the default audio track language.

1. In the Advanced Settings, hover over **playback** then click the **green+ icon.**

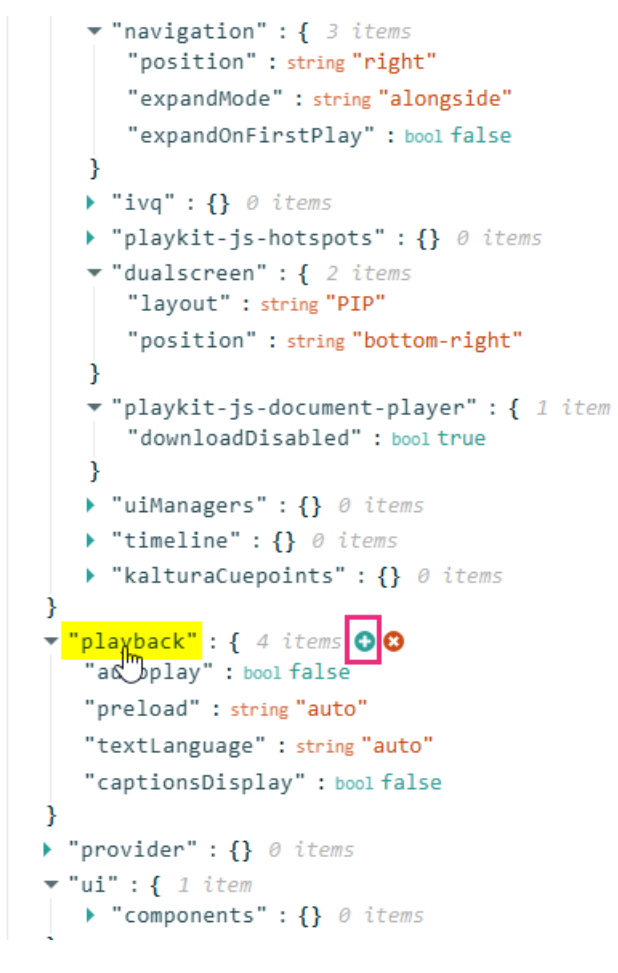

The **Key Name** box displays.

2. In the box, enter audioLanguage, then click the **green checkmark** or press 'enter' on your keyboard.

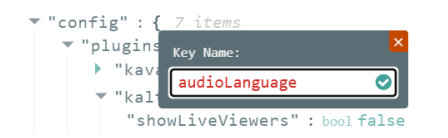

You'll see the new setting listed.

3. Hover over the setting and click the **green edit icon**.

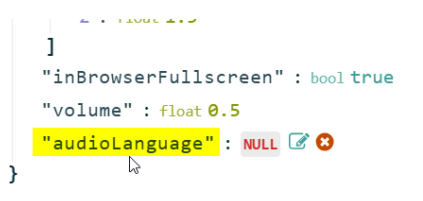

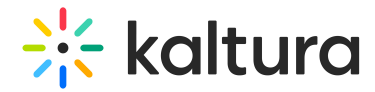

A box containing a null value displays.

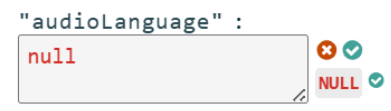

4. Remove the null value and enter the desired values: **eng** for English, **es** for Spanish, etc.

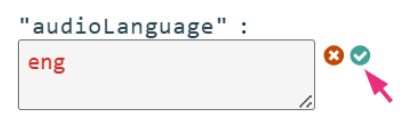

5. Click the **green check mark** to save**.**

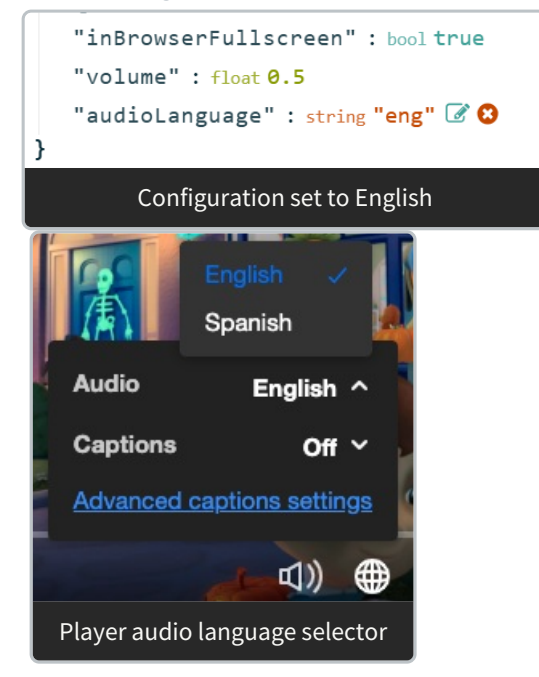

If the value **auto** is set and an audio track with the specified language is available, it will be selected as the initial audio track.

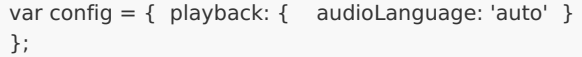

# $\blacktriangle$

Using multi-audio tracks requires configuring a designated audio flavor for each language under the account transcoding profile priorly. This configuration requires PS setup; please get in touch with your CSM for assistance.

## Enable video resolution control (Safari only)

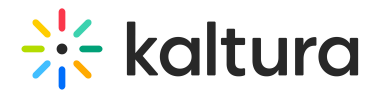

To enable resolution changes in Safari on Mac.

1. In the Advanced Settings, hover over the **playback** object then click the **green + icon.**

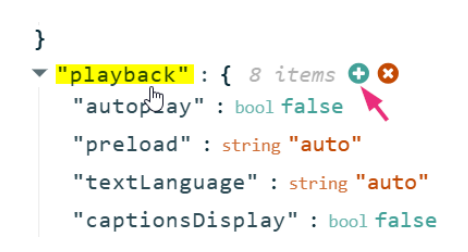

The **Key Name** box displays.

2. In the box, enter preferNative, then click the **green checkmark** or press 'Enter' on your keyboard.

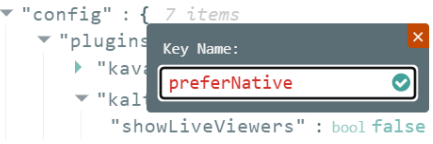

You'll see the new setting listed.

Once "preferNative" is added, video resolution adjustment can be performed as follows:

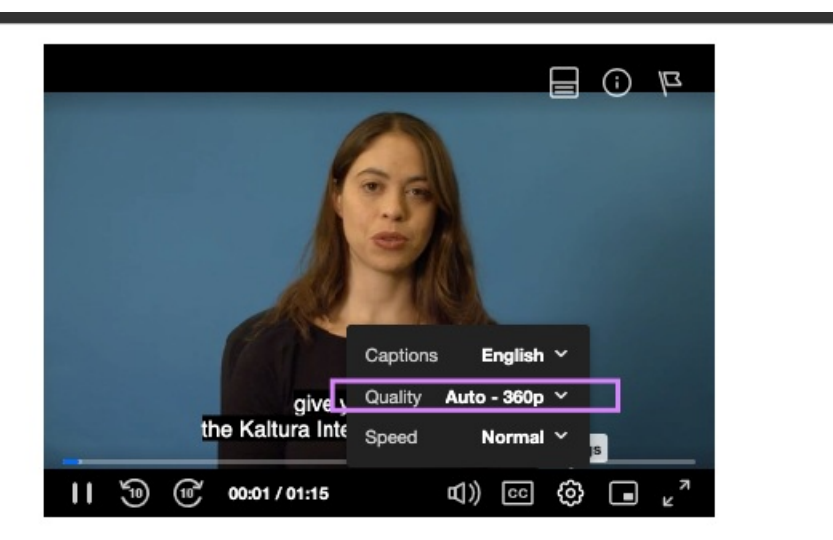

1. hover over **ui** then click the **green + icon.**

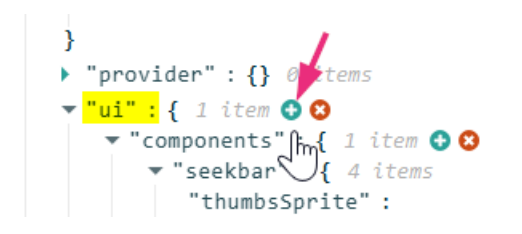

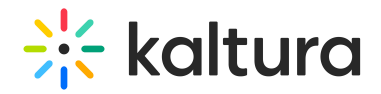

The **Key Name** box displays.

2. In the box, enter settings, then click the **green checkmark** or press 'Enter' on your keyboard.

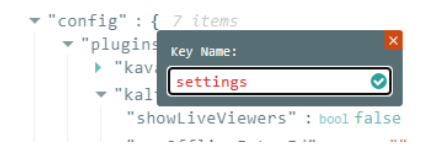

You'll see the new setting listed.

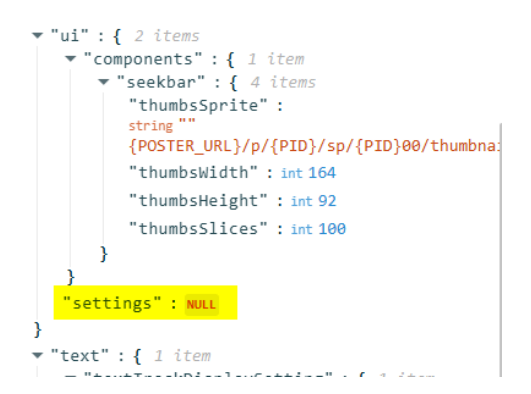

3. Hover over the setting and click the **green edit icon**.

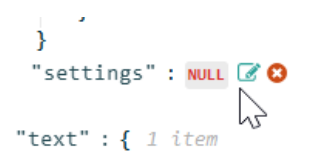

A box containing a null value displays.

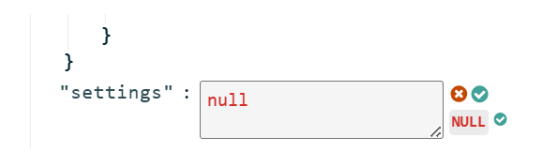

4. Remove the null value and paste in showQualityMenu then click the **green checkmark**.

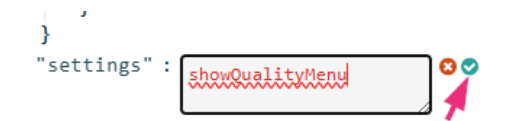

## Custom error message

See our article How to custom the player error [message](http://knowledge.kaltura.com/help/how-to-customize-the-player-error-message).

## Set a custom tag for VR mode

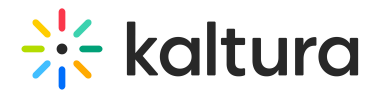

By default, any video tagged 360 triggers VR mode. If you want to avoid triggering it accidentally (for example, on math or technical videos), you can define your own tags.

1. In the Advanced Settings, hover over **provider** then click the **green+ icon.**

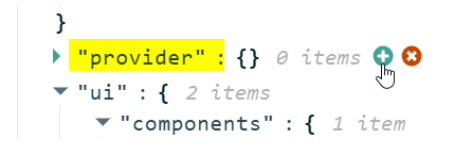

The **Key Name** box displays.

2. In the box, enter vrTag, then click the **green checkmark** or press 'enter' on your keyboard.

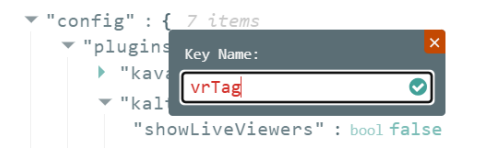

You'll see the new setting listed.

3. Hover over the setting and click the **green edit icon**.

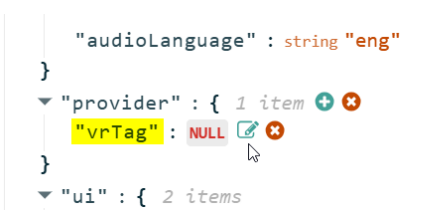

A box containing a null value displays.

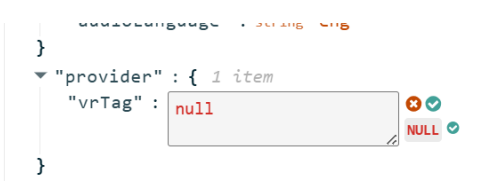

4. Remove the word **null** and type your custom tag, for example, **my\_\_360\_\_tag** (do not add quotes - the system will add them automatically).

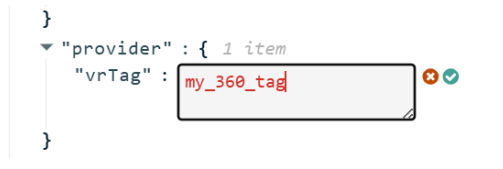

5. Click the **green check mark** to save your changes.

Now the VR button will only appear for videos that specifically have the tag you set,

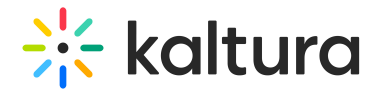

preventing incorrect playback in VR mode.

```
\mathcal{F}"provider" : { 1 item
   "vrTag" : string "my_360_tag"
- 1
```
#### ⚠

Make sure all relevant videos in your account are updated with the new tag. Only videos with this tag will trigger VR mode.

For more details on configuring VR playback, see [360](https://knowledge.kaltura.com/help/the-kaltura-player-studio-admin-guide-player-settings#360-vr) & VR.

### Change the default caption font

You can customize how captions appear in your player by changing the default font style, size, and color. This lets you better match your player to your branding or improve readability for your viewers.

1. In the Advanced Settings, hover over **text** then click the **green+ icon.**

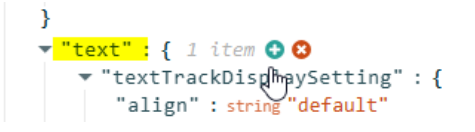

The **Key Name** box displays.

2. In the box, enter textStyle, then click the **green checkmark** or press 'enter' on your keyboard.

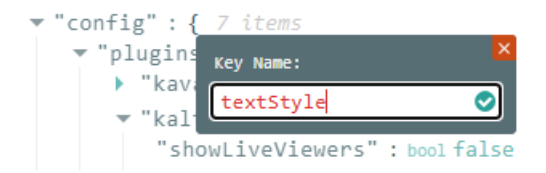

You'll see the new setting listed.

3. Hover over the setting and click the **green edit icon**.

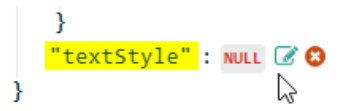

A box containing a null value displays.

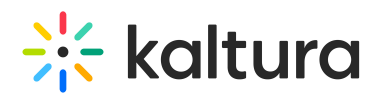

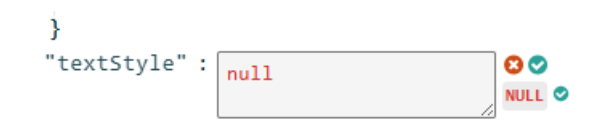

4. Delete the word **null**, and begin typing your style settings exactly as shown below (make sure to include the opening and closing curly brackets **{ }**), then click the small green checkmark.

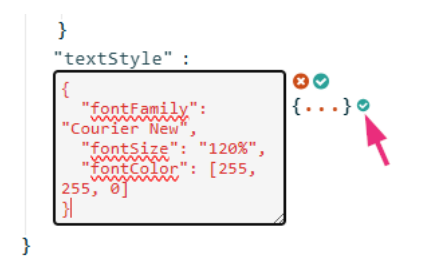

It will look something like this:

```
3
 "textStyle" : { 3 items
   "fontFamily" : string "Courier New"
   "fontSize" : string "120%"
   ▼ "fontColor" : [ 3 items
      0: int 2551: int 2552: int \thetaj
Þ
```
#### Tips while typing:

þ

 $\overline{4}$ 

- Make sure each line ends with a comma **except** the last one before a closing bracket.
- Use double quotes " around all key names and string values.
- <sup>o</sup> Use square brackets [] for color (as well as edge values if used, as shown in the [advanced](http://knowledge.kaltura.com/#advanced) example below).

Here are the results of our configuration:

Þ

# $\frac{1}{26}$  kaltura

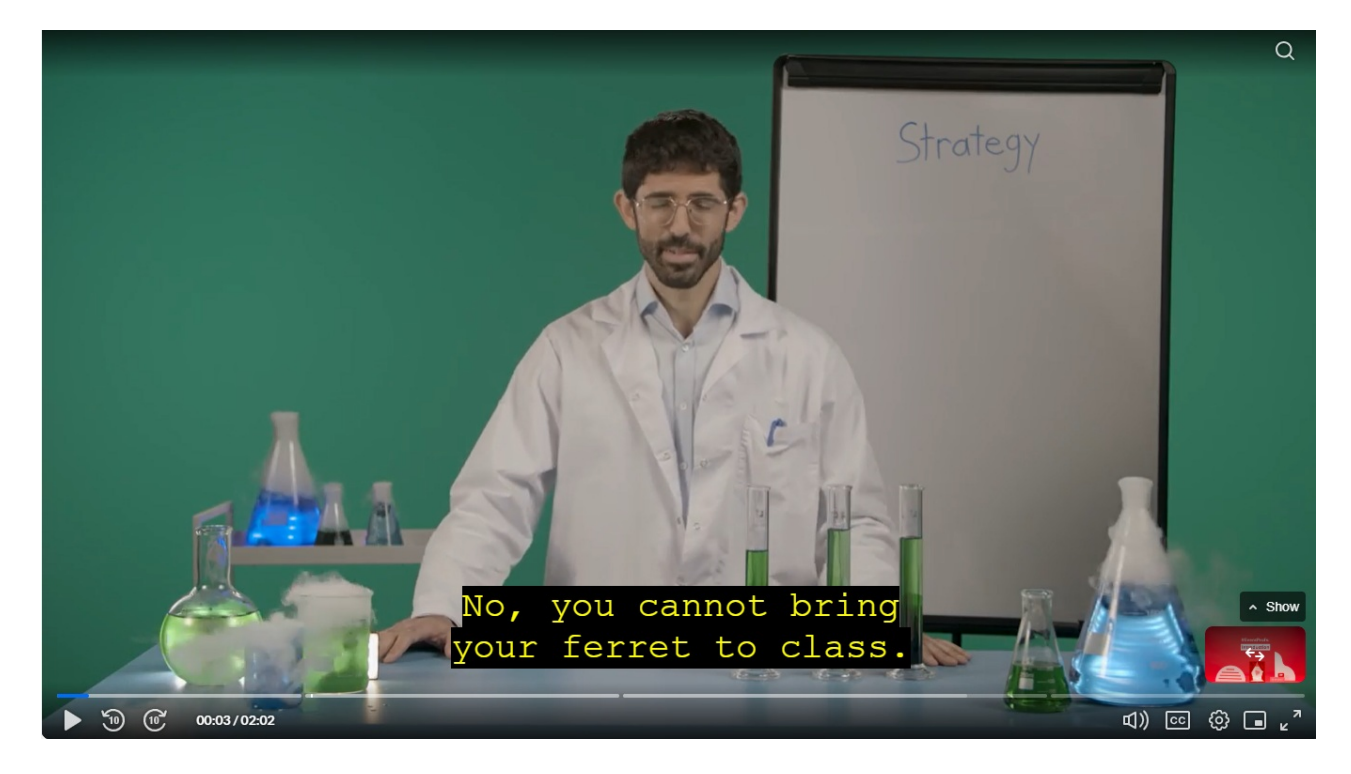

Here's a more advanced example that includes additional style options:

```
"text": {
 "textTrackDisplaySetting": {
 "align": "center"
 },
 "textStyle": {
 "fontFamily": "sans-serif",
 "fontSize": "100%",
 "textAlign": "center",
 "fontColor": [
  255,
  255,
  255
 ],
 "fontOpacity": 1,
 "backgroundColor": [
  0,
  0,
  0
 ],
 "backgroundOpacity": 0,
 "fontEdge": [
  [34,34,34,2,2,3],
  [34,34,34,2,2,4],
  [34,34,34,2,2,5]
 ]
 }
},
```
 $\bullet$ 

See the Kaltura Playkit JS [configuration](https://github.com/kaltura/playkit-js/blob/master/docs/configuration.md#configtexttextstyle) guide for more information.

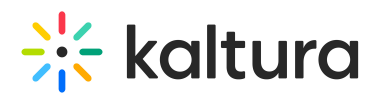

This setup corresponds to these options in the player:

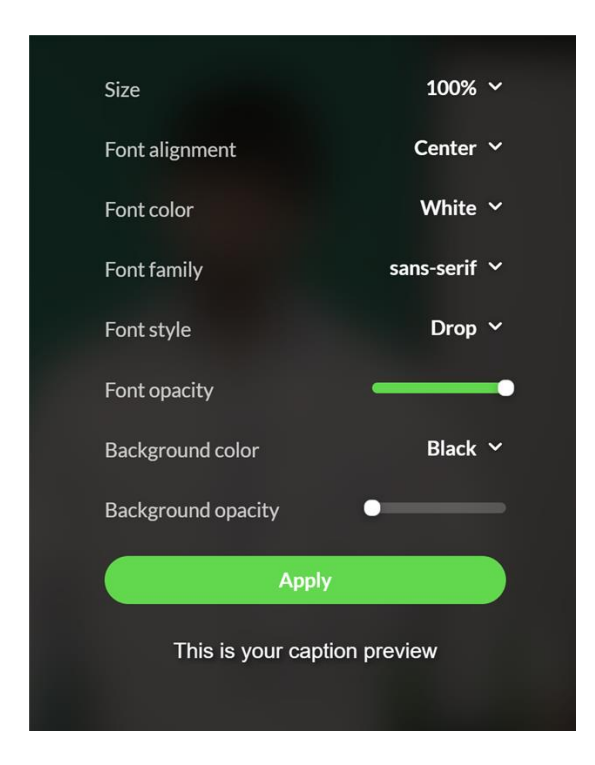

## Disable the Advanced Captions settings option

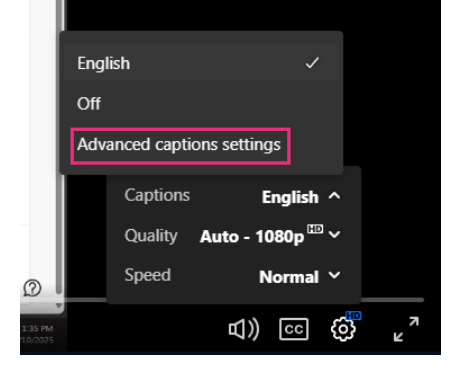

If you don't want the 'Advanced captions settings' option to display (as shown in the image above), you can disable it as follows:

1. In the [Advanced](https://knowledge.kaltura.com/help/advanced-settings#access-the-advanced-settings) Settings tab, hover over **ui** then click the **green + icon.**

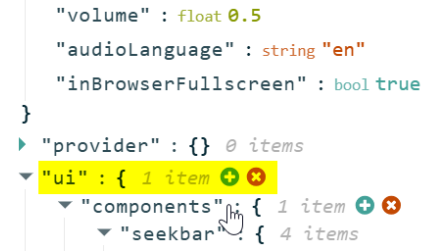

2. In the **Key Name** box, enter settings, then click the **green checkmark** or press 'Enter' on your keyboard.

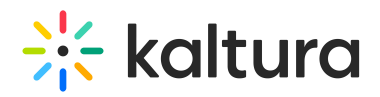

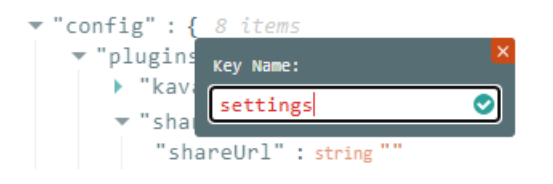

You'll see the new setting listed.

3. Hover over "settings" and click the **green edit icon**.

```
"showCaptionsMenu" : bool false
    "settings" : NULL @ 8
\mathbf{R}ʻµJ
\blacktriangledown "text" : { 2 items
```
A box containing a null value displays.

```
"config.ui.components.seekbar.thumbsSprite
                                  \bullet\bullet\cdotnu11NULL<sup>O</sup>
```
4. Remove the null value and paste in the following:

```
{
"showAdvancedCaptionsMenu": false
}
```
5. Click the **small green checkmark**.

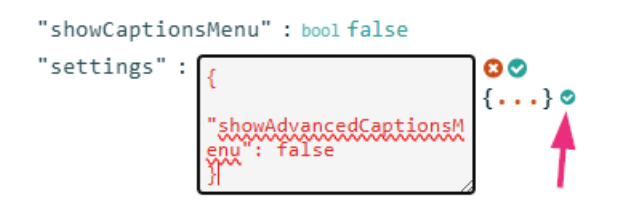

The new value displays.

```
v "settings" : { 1 item
   "showAdvancedCaptionsMenu" : bool false
₹
```
6. Click **Save**.

Here are the results of our configuration:

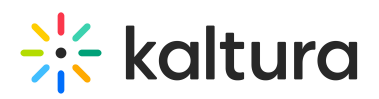

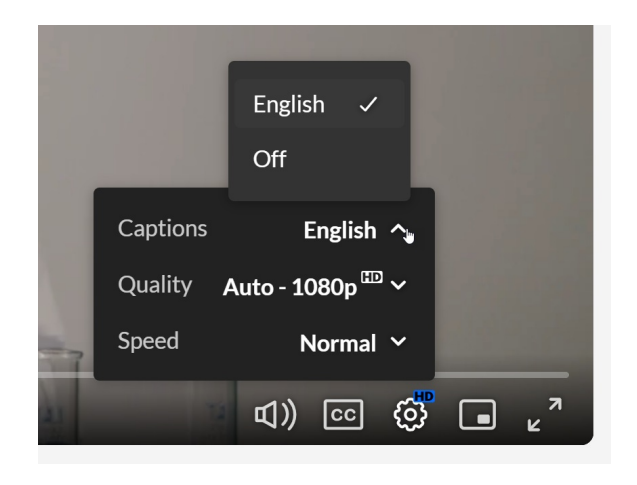

## Set to play in a loop

1. In the [Advanced](https://knowledge.kaltura.com/help/advanced-settings#access-the-advanced-settings) Settings tab, hover over **"playback"** then click the **green + icon.**

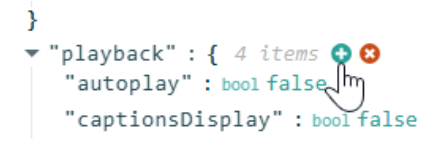

2. In the **Key Name** box, enter loop, then click the **green checkmark** or press 'Enter' on your keyboard.

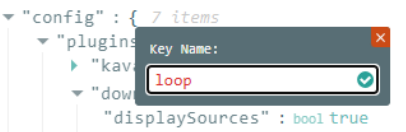

You'll see the new setting listed.

3. Hover over **"loop"** and click the **green edit icon**.

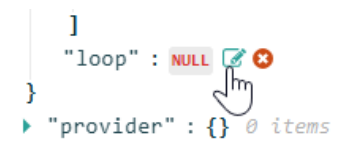

A box containing a null value displays.

4. Remove the null value and type in true, then click the small green **checkmark**.

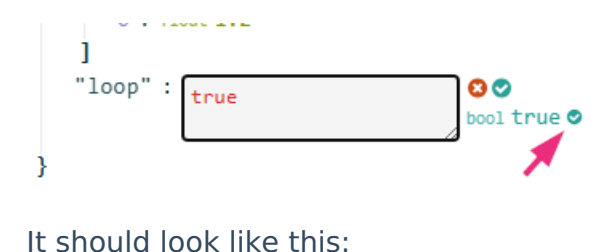

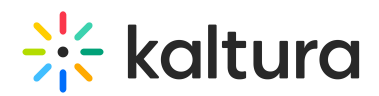

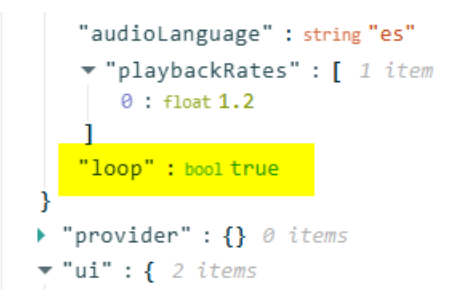

5. Click **Save**.

## Customize moderation options

1. In the [Advanced](https://knowledge.kaltura.com/help/advanced-settings#access-the-advanced-settings) Settings tab, navigate to **moderateOptions** (you must first have **Moderation** enabled in the player settings).

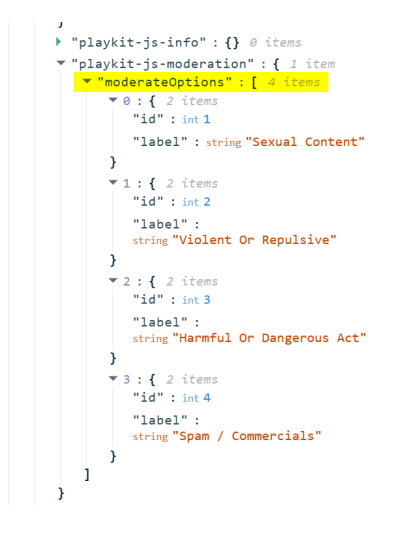

2. Hover over the setting and click the **green edit icon**

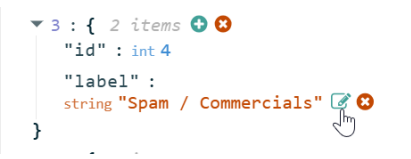

3. Remove the value and enter the desired value inside the box, then click the **green checkmark.**

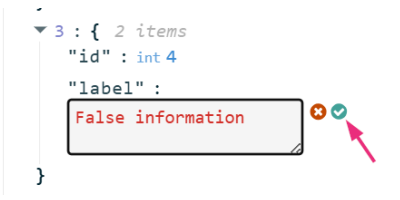

The string displays.

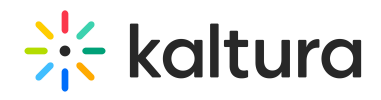

```
\begin{array}{r} \bullet \ \text{3 : } \{ \begin{array}{l} 2 \text{ items} \\ \text{1 d} \text{``} \text{ : int } 4 \end{array} \end{array}"label":
           string "False information"
\mathcal{Y}
```
4. Click **Save**.